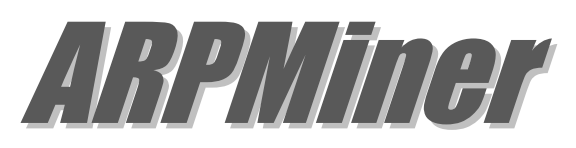

# Installation & Configuration Guide Version 3.4

#### **Document Revision 3.3**

[https://www.kaplansoft.com/](http://www.kaplansoft.com/)

ARPMiner is built by Yasin KAPLAN

**Read "Readme.txt" for last minute changes and updates which can be found under application directory.**

*Copyright © 2013-2025 KaplanSoft. All Rights Reserved. This document is supplied by KaplanSoft. No part of this document may be reproduced, republished or retransmitted in any form or by any means whatsoever, whether electronically or mechanically, including, but not limited to, by way of photocopying, recording, information recording or through retrieval systems, without the written permission of KaplanSoft. If you would like permission to use any of this material, please contact KaplanSoft.*

*KaplanSoft reserves the right to revise this document and make changes at any time without prior notice. Specifications contained in this document are subject to change without notice. Please send your comments by email to info@kaplansoft.com.*

*KaplanSoft is the registered trademark of Kaplan Bilisim Teknolojileri Yazılım ve Ticaret Ltd.*

*Microsoft, Win32, Windows 2000, Windows, Windows NT and Windows Vista are either registered trademarks or trademarks of Microsoft Corporation in the United States and/or other countries.*

# **Table of Contents**

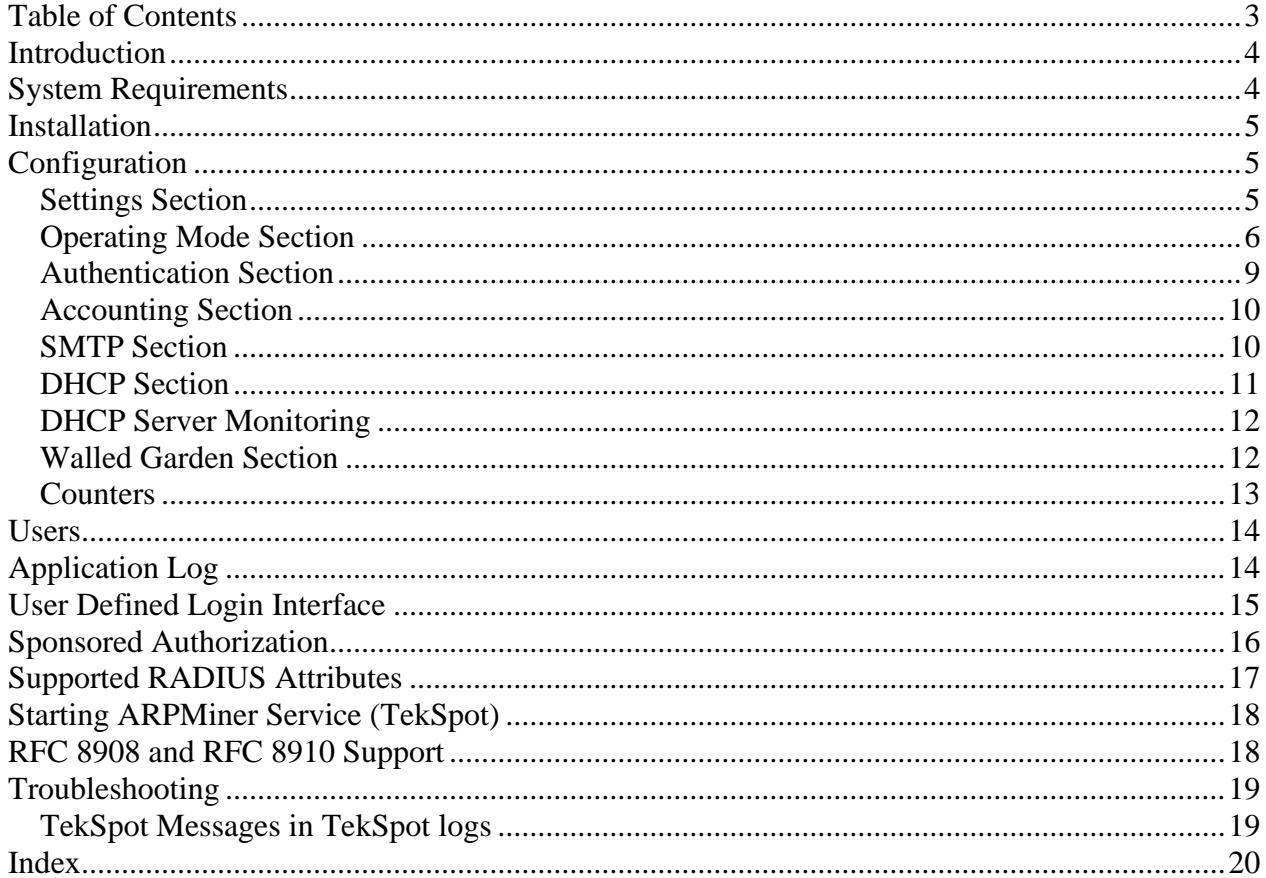

# *Introduction*

ARPMiner is a multi-purpose access control software that runs under Windows *(Vista/7/810/11, 2008-2022 Server)*. ARPMiner can be used as a HotSpot system, NAT gateway and a PPPoE Server. Major features;

- Simple design and easy to use user interface.
- Simple interface for user definitions.
- Real time monitoring of connected users.
- NAT and bridge operation modes for HotSpot Captive Portal.
- PPPoE Server with MPPE *(40/128 bits)* Encryption.
- PAP, CHAP, MS-CHAP-v1 and MS-CHAP-v2 authentication methods.
- Built-in HTTP server with enhanced SSL and CGI/1.1 support, built-in DHCP server and DNS proxy.
- RADIUS AAA support *(Commercial editions only).* ARPMiner accepts Packet of Disconnect *(PoD)* from RADIUS servers.
- Sponsored [authorization](#page-15-0) *(Commercial editions only).*
- RADIUS MAC authentication.
- DNS redirection
- Client Id *(Ethernet MAC address)* in DNS requests *(Experimental)*.
- WISPr authentication and partial RADIUS dictionary support.
- Customizable HTTP interface
- Allow access to web servers specified in Walled Garden for unauthorized users.
- Performance monitoring through Windows Performance Monitor.
- RFC 8908 Captive Portal API and RFC 8910 Captive-Portal Identification in DHCP and Router Advertisements (RAs) support.

ARPMiner consists of a GUI and a service application called TekSpot. TekSpot has its own built-in PPPoE, HTTP, DHCP server and a proxy DNS server. TekSpot uses its built-in NAT engine. RADIUS AAA and PPP encryption are supported in only SP edition.

# *System Requirements*

- A Windows system *(Vista, 7, 8, 10, 2008-2022 Server)* with at least 4 GB of RAM.
- Microsoft.NET Framework 4.8.
- 8 MB of disk space for installation.
- One Ethernet interface for Private *(Hotspot)* zone and another for the Internet *(Public)* connection.
- Administrative privileges.
- You must have installed a packet driver prior to installing ARPMiner. Such as;
	- $\circ$  <https://nmap.org/npcap/><sup>[1](#page-3-0)</sup>
	- o <https://www.winpcap.org/>
	- o <http://www.win10pcap.org/>

<span id="page-3-0"></span><sup>&</sup>lt;sup>1</sup> Npcap must be installed in Winpcap API compatible mode.

<sup>©</sup> 2013-2025 KaplanSoft - https://www.kaplansoft.com/ *4*

## *Installation*

Unzip "ARPMiner.zip" and click "Setup.exe" comes with the distribution. Follow the instructions of setup wizard. Setup will install ARPMiner and TekSpot Service, add a shortcut for ARPMiner to desktop and the start menu.

# *Configuration*

Run ARPMiner from Start Menu / Program Files / ARPMiner. ARPMiner automatically configures itself at first run.

## **Settings Section**

Click the Settings Tab to start configuration. The Settings tab has four sub sections. Enter following information:

| ARPMiner 3.4 (SP)             |                                                            |                                 | П    | × |  |  |  |  |
|-------------------------------|------------------------------------------------------------|---------------------------------|------|---|--|--|--|--|
| File<br>Service<br>Help       |                                                            |                                 |      |   |  |  |  |  |
| <b>B</b> Settings<br>Sessions | V Users Application Log (O Counters                        |                                 |      |   |  |  |  |  |
| Service                       | Startup                                                    | <b>Manual</b>                   |      |   |  |  |  |  |
| <b>Operating Mode</b>         | Logging                                                    | <b>Errors</b>                   |      |   |  |  |  |  |
| Authentication                | Log Directory                                              | C:\Program Files (x86)\ARPMiner |      |   |  |  |  |  |
| Accounting                    | Auto Clear                                                 | 30                              |      |   |  |  |  |  |
| $M$ SMTP                      | <b>Enterprise IP Address</b>                               | 192.168.1.51                    |      |   |  |  |  |  |
| DHCP Server                   | <b>Enable TLS</b>                                          | No                              |      |   |  |  |  |  |
|                               | Server Certificate                                         | www.kaplansoft.com              |      |   |  |  |  |  |
|                               | <b>Root Directory</b>                                      | C:\Program Files (x86)\ARPMiner |      |   |  |  |  |  |
| <b>Idle Timeout</b>           |                                                            | 300                             |      |   |  |  |  |  |
|                               | Enable WISPr Support                                       | No                              |      |   |  |  |  |  |
|                               | <b>WISPr Location Name</b>                                 |                                 |      |   |  |  |  |  |
|                               | WISPr Location                                             |                                 |      |   |  |  |  |  |
|                               | <b>Startup</b><br>Select startup type for TekSpot service. |                                 |      |   |  |  |  |  |
| <b>Display Certificate</b>    |                                                            |                                 | Save |   |  |  |  |  |
| ARPMiner Service is started.  | ٥                                                          |                                 |      |   |  |  |  |  |

**Figure - 1.** ARPMiner Settings tab / Service section

- **Startup / Logging:** Set TekSpot service startup mode, Manual or Automatic. You can also disable service startup. Select logging level of TekSpot. Select "None" if you do not want logging, select "Errors" to log errors and select "Sessions" to log session information and errors. Log files are located under <Application Directory>\Logs directory.
- **Server Certificate:** Select server certificate for TLS*.*
- Log Directory: Log files are stored under the **<Application Directory>** Logs directory by default.
- **Auto Clear:** ARPMiner can delete log files older than specified days. Set 0 to disable this feature.
- **Enterprise IP Address:** This is detected user configured IP address of the public interface.
- **Enable TLS:** You can use HTTPS for HotSpot login form when you enable TLS. You must select a server certificate after enabling TLS.
- **Root Directory**: You can set the directory where alternative login, info and error message html file resides. Please see User Defined Login Interface section of this manual.
- **Idle Timeout:** Set idle timeout in seconds. Users will be assumed offline after this amount of time if no network activity occurs.
- **WISPr Enable:** You can enable WISPr authentication by setting this option. ARPMiner will add WISPr-Location-ID and WISPr-Location-Name to RADIUS accounting requests.
- **WISPr Location Name:** Enter a descriptive name for HotSpot location**.**
- **WISPr Location:** Enter a description for HotSpot location**.**

#### **Operating Mode Section**

Click Address Translation Tab to configure Internet connection and Private Network *(Wireless e.g.)* connection interface. ARPMiner supports three modes of operation for access control; Network Address Translation *(NAT)*, bridge mode and PPPoE server mode.

#### **Network Address Translation, NAT** *(Routed)* **Operation Mode**

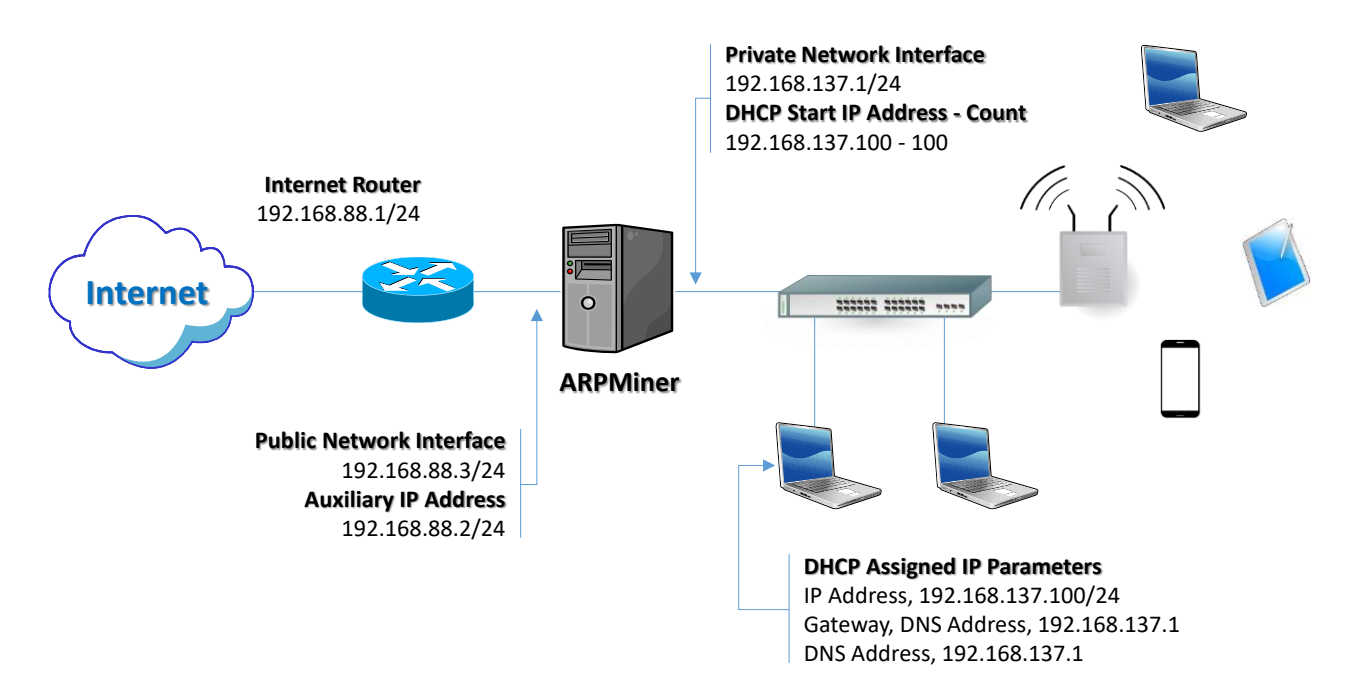

**Figure - 2.** Sample NAT *(Routed)* Configuration

ARPMiner will translate source IP address and port number *(Port translation is performed when it's needed, ARPMiner performs symmetric NAT by default)* while forwarding a packet from Private Network to the Internet. ARPMiner will stop Windows Internet Connection Sharing *(ICS)* at startup if it is enabled. Please also make sure that IP routing is disabled on ARPMiner installed machine.

ARPMiner uses an Auxiliary IP address *(192.168.88.2/24 in the example above)* for IP address translation on the Public Network side. Windows machines would reject return packets from the Internet if the translation was performed using public interface IP address *(192.168.88.3/24 in the example above)*.

An auxiliary IP address is chosen automatically but you can also set it manually. You must set it to an IP address which is not used in the public network when you set it manually for proper operation.

Built-in DHCP server deployment is optional. Built-in DHCP server will assign an IP address from its IP pool to the client on the private network *(Either wireless or wired)*. Assigned IP subnet mask will be the same as the Private Interface of the ARPMiner installed machine. DNS server and gateway IP address will be assigned as the Private Network IP address of the ARPMiner running machine.

You must set gateway IP address as the Private Network IP address of the ARPMiner running machine and set a DHCP IP pool range with same subnet of the IP address as the Private Network IP address when you choose to use an external DHCP server on the private network. ARPMiner will automatically set private interface IP address and subnet mask. DHCP IP pool address and address count will be updated when you set private interface IP address and subnet mask.

ARPMiner allows you to set private interface IP address and subnet mask directly from the management interface. IP address and subnet mask of interface will be changed at operating system level when you save the settings changes in ARPMiner.

You can enable [Sponsored Authorization](#page-15-0) allow HotSpot users to request access from a corporate employee via e-mail. ARPMiner sends a request for access on behalf of the user-to-user specified sponsor e-mail address. Please see [Sponsored Authorization](#page-15-0) section for more details. You need also configure an SMTP account in [SMTP tab](#page-9-0) for this feature. Local or RADIUS authentication will not be used when this feature is enabled. This feature can be used only with NAT and Bridge operating modes.

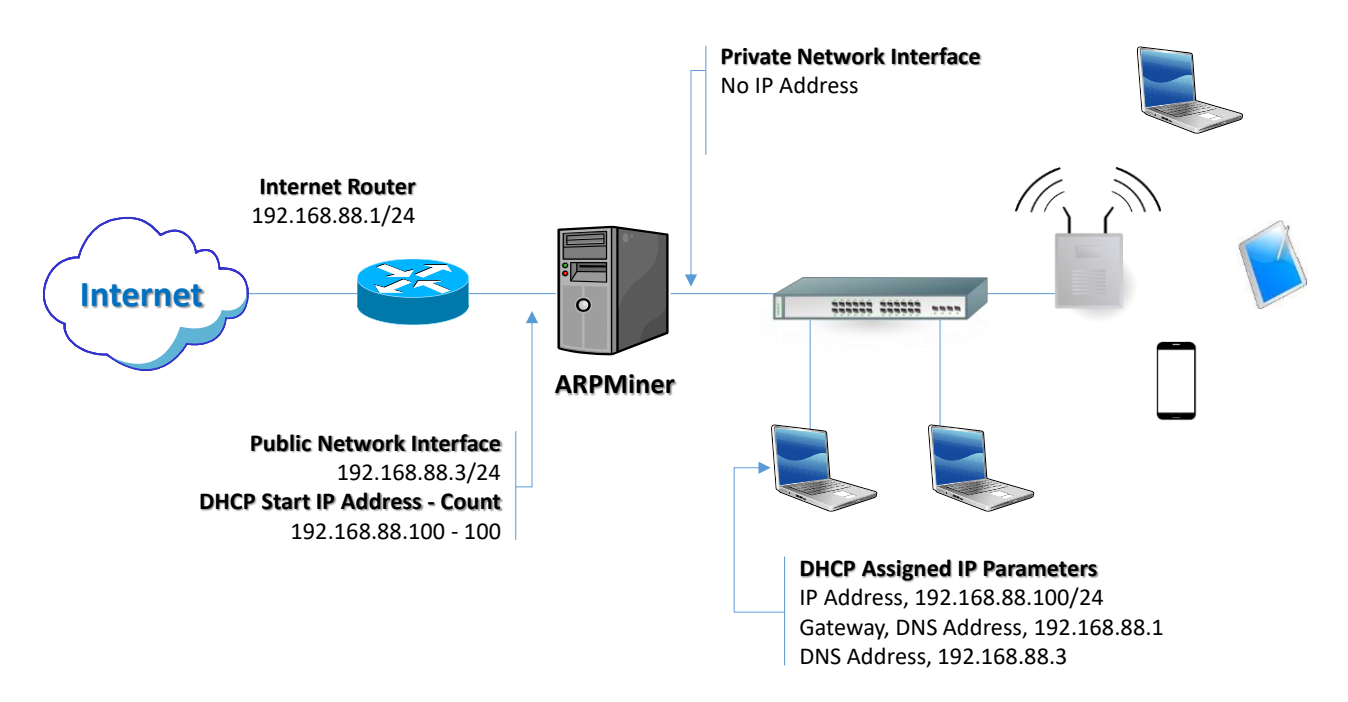

#### **Bridge Operation Mode**

**Figure - 3.** Bridge Mode Configuration

ARPMiner acts as a bridge in bridge operation mode. ARPMiner transparently performs packet forwarding between public and private networks and maintains its own MAC address table for the private network.

This operation mode enables you to perform access control for the private network without any topology change in your network. NAT should be performed by the Internet router if it's needed. You do not need to assign an IP address to the private network interface of ARPMiner installed machine and ARPMiner will reset private interface IP address to an IP address in 169.254.0.0/16 subnet automatically when this operation mode is set.

Built-in DHCP server deployment is also optional in this operation mode. Built-in DHCP server will assign an IP address from its IP pool to the client on the private network *(Either wireless or wired)*. The assigned IP subnet mask will be the same with the Public Interface of the ARPMiner installed machine. DNS server as the Public Network IP address of the ARPMiner running machine and Gateway as the default gateway of the ARPMiner running machine will be assigned to the DHCP clients.

| ARPMiner 3.4 (SP)                                            |                                                                     |               | п    | $\times$ |
|--------------------------------------------------------------|---------------------------------------------------------------------|---------------|------|----------|
| File<br>Service<br>Help                                      |                                                                     |               |      |          |
| <b>Sessions</b>                                              | Settings & Users   Application Log   O Counters                     |               |      |          |
| <b>O</b> Service                                             | Mode                                                                | <b>NAT</b>    |      |          |
| Operating Mode                                               | Public Network Interface                                            | Ethernet      |      |          |
| Authentication                                               | Auxilary Public IP Address                                          | 192.168.1.3   |      |          |
| Private Network Interface<br><b>Ethernet 5</b><br>Accounting |                                                                     |               |      |          |
| <b>XX</b> SMTP                                               | Private Network Interface IP Address                                | 192.168.154.1 |      |          |
| DHCP Server                                                  | Private Network Interface IP Netmask                                | 255.255.255.0 |      |          |
|                                                              | <b>DNS Proxy</b>                                                    | 0.0.0.0       |      |          |
|                                                              | DMZ Host                                                            | 0.0.0.0       |      |          |
|                                                              | Add Client Id to DNS Requests                                       | Nο            |      |          |
|                                                              | <b>PPP Encryption</b>                                               | Nο            |      |          |
|                                                              |                                                                     |               |      |          |
|                                                              | Mode<br>Select one of operating modes, NAT, Bridge or PPPoE Server. |               |      |          |
|                                                              |                                                                     |               | Save |          |
| ARPMiner Service is started.                                 |                                                                     |               |      | Φ<br>Ŀ.  |

**Figure - 4.** ARPMiner Settings tab / Operating Mode section

ARPMiner will stop Windows Internet Connection Sharing *(ICS)* at startup if it is enabled. Please also make sure that IP routing is disabled on ARPMiner installed machine.

You can redirect all DNS requests from clients to a specific DNS server. Leave Proxy DNS set to 0.0.0.0 if you do not use this option. ARPMiner can add client Ethernet MAC address as client id to DNS requests from clients. This feature is experimental, and its usage is not recommended currently.

#### **PPPoE Server Operation Mode**

ARPMiner does not perform Network or MAC address translation in PPPoE Server Operation Mode. TekRADIUS authenticates user sessions using PAP, CHAP, MS-CHAP-v1 or MS-CHAP-v2 authentication methods based on client preference. MS-CHAP-v1 or MS-CHAP-v2 must be set as authentication method in client settings for MPPE encryption. Encryption level *(40/128 bits)* is also

determined by either client settings or MS-MPPE-Encryption-Types attribute received in RADIUS authorization response. PPP encryption will be used based on client preference.

## **Authentication Section**

Authentication is enabled by default and ARPMiner uses built database to keep user accounts. SP license of ARPMiner provides RADIUS authentication. Please also see supported RADIUS attributes section.

| ARPMiner 3.4 (SP)<br>×<br>Φ<br>П          |                                                                                            |              |   |      |  |  |  |
|-------------------------------------------|--------------------------------------------------------------------------------------------|--------------|---|------|--|--|--|
| File<br>Service<br>Help                   |                                                                                            |              |   |      |  |  |  |
| Sessions <b>1</b> Settings                | V Users Application Log (O) Counters                                                       |              |   |      |  |  |  |
| <b>D</b> Service                          | <b>Fnabled</b>                                                                             | Yes          |   |      |  |  |  |
| <b>Derating Mode</b>                      | <b>Encrypt Passwords</b>                                                                   | Yes          |   |      |  |  |  |
| <sup>38</sup> Authentication              | <b>Blacklist IP Endpoints</b>                                                              | No           |   |      |  |  |  |
| Accounting                                | <b>Black-Listing Duration</b>                                                              | 300          |   |      |  |  |  |
| <b>XX</b> SMTP                            | <b>Failure Period</b>                                                                      | 60           |   |      |  |  |  |
| DHCP Server وَلَا بِهِ                    | <b>Failure Count</b>                                                                       | 15           |   |      |  |  |  |
|                                           | Cache Session Information                                                                  | $\Omega$     |   |      |  |  |  |
|                                           | Sponsored Authorization                                                                    | No           |   |      |  |  |  |
|                                           | Use RADIUS Protocol                                                                        | Yes          |   |      |  |  |  |
|                                           | <b>RADIUS Server Address</b>                                                               | 192.168.1.51 |   |      |  |  |  |
|                                           | <b>RADIUS Server Port</b>                                                                  | 1812         |   |      |  |  |  |
|                                           | <b>RADIUS Secret</b>                                                                       |              |   |      |  |  |  |
|                                           | RADIUS Timeout                                                                             | 500          |   |      |  |  |  |
|                                           | <b>RADIUS Retry</b>                                                                        | 3            |   |      |  |  |  |
|                                           | MAC Authentication                                                                         | No           |   |      |  |  |  |
|                                           | <b>Failure Period</b><br>Failure period in minutes in which authentication failures occur. |              |   |      |  |  |  |
| X Clear Session Cache                     |                                                                                            |              | 圃 | Save |  |  |  |
| Click Save to make settings change active |                                                                                            |              |   |      |  |  |  |

**Figure - 5.** ARPMiner Settings tab / Authentication section

- **Encrypt Passwords:** Set this option to keep the endpoint passwords in encrypted form in SQLite database TekSpot.db3 under ARPMiner application directory.
- **Blacklist IP Endpoints:** If selected, ARPMiner monitors failed login attempts from suspicious endpoints and blacklists them.
- **Cache Session Information:** ARPMiner can cache user credentials for a specified period. ARPMiner will auto provide login if client browser submits a valid HTTP cookie.
- **Sponsored Authorization:** Please see [Sponsored Authorization](#page-15-0) section.
- **Use RADIUS Protocol:** If you prefer to direct authentication requests to a RADIUS Server, check this option. If you do not check this option, TekSpot will use the local user's database to authenticate the login attempts.
- **RADIUS Server:** Enter a valid IPv4 address for the RADIUS server.
- **RADIUS Port:** Enter the UDP port number of the RADIUS server. The default is UDP port 1813.
- **RADIUS Secret:** Enter the RADIUS secret key for the RADIUS Server.
- **RADIUS Timeout / Retry:** You can set an amount of time which TekSpot waits for a reply for the RADIUS accounting packets from the RADIUS Server. You can also specify how many attempts will be made by TekSpot to deliver RADIUS accounting packets to the RADIUS server.

• **MAC Authentication:** ARPMiner can bypass portal login for specific MAC addresses. You need to have user profiles in your RADIUS server for these MAC addresses without a password. Please make sure that you have anti-spoofing measures deployed on your network prior to enabling this option.

#### **Accounting Section**

Accounting is available in only SP editions of ARPMiner. Please also see supported RADIUS attributes section

- **Accounting Enabled:** RADIUS accounting is disabled by default. Click "Accounting Enabled" to enable RADIUS accounting.
- **Stop Only:** If you prefer to send only RADIUS Accounting stop messages to the RADIUS server, select this option.
- **RADIUS Server:** Enter a valid IPv4 address for the RADIUS server.
- **RADIUS Port:** Enter the UDP port number of the RADIUS server. The default is UDP port 1813.
- **RADIUS Secret:** Enter the RADIUS secret key for the RADIUS Server.
- **RADIUS Timeout / Retry:** You can set an amount of time which TekSpot waits for a reply for the RADIUS accounting packets from the RADIUS Server. You can also specify how many attempts will be made by TekSpot to deliver RADIUS accounting packets to the RADIUS server.

| ARPMiner 3.4 (SP)             |                                                                                                    |              |   | п    | $\times$ |  |  |  |
|-------------------------------|----------------------------------------------------------------------------------------------------|--------------|---|------|----------|--|--|--|
| File<br>Service Help          |                                                                                                    |              |   |      |          |  |  |  |
| <b>B</b> Settings<br>Sessions | V Users Application Log (O) Counters                                                                        |              |   |      |          |  |  |  |
| <b><i>C</i></b> Service       | Enabled                                                                                                    | Yes          |   |      |          |  |  |  |
| 界 Operating Mode              | RADIUS Accounting Stop Only                                                                                 | No           |   |      |          |  |  |  |
| Authentication                | <b>RADIUS Server Address</b>                                                                                | 192.168.1.51 |   |      |          |  |  |  |
| Accounting                    | <b>RADIUS Server Port</b>                                                                                   | 1813         |   |      |          |  |  |  |
| <b>XZ SMTP</b>                | <b>RADIUS Secret</b>                                                                                        |              |   |      |          |  |  |  |
| <b>Bo</b> DHCP Server         | <b>RADIUS Timeout</b>                                                                                       | 500          |   |      |          |  |  |  |
|                               | <b>RADIUS Retry</b><br>3                                                                                    |              |   |      |          |  |  |  |
| Interim Update Period<br>0    |                                                                                                    |              |   |      |          |  |  |  |
|                               |                                                                                                    |              |   |      |          |  |  |  |
|                               | <b>Interim Update Period</b><br>RADIUS accounting interim update period in seconds. Set it 0 to disable it. |              |   |      |          |  |  |  |
|                               |                                                                                                    |              | 画 | Save |          |  |  |  |
| Settings saved.               |                                                                                                    |              |   |      | Φ        |  |  |  |

**Figure - 6.** ARPMiner Settings tab / Accounting section

#### <span id="page-9-0"></span>**SMTP Section**

SMTP settings are required for [Sponsored Authorization.](#page-15-0) It is recommended to create a special SMTP account for ARPMiner authorization messages. ARPMiner sends authorization messages using the account specified in **Mail From** parameter. You can test SMTP settings prior to saving settings.

| Φ<br>ARPMiner 3.4 (SP)                                                                                           |                                                                                                    |                                                                                                    | п    | $\times$        |  |  |
|----------------------------------------------------------------------------------------------------|----------------------------------------------------------------------------------------------------|----------------------------------------------------------------------------------------------------|------|-----------------|--|--|
| <b>File</b><br>Service<br>Help                                                                                   |                                                                                                    |                                                                                                    |      |                 |  |  |
| <u>ी</u> Settings<br>Sessions                                                                                    | V Users Application Log (O) Counters                                                                                                    |                                                                                                    |      |                 |  |  |
| <b><i>C</i></b> Service<br><b>Derating Mode</b><br>Authentication<br>Accounting<br><b>XZ SMTP</b><br>DHCP Server | Use TLS Transport<br><b>SMTP Server Address</b><br>SMTP Server Port<br>Mail from<br>Display Name<br><b>Authentication Enabled</b><br><b>SMTP Username</b><br>SMTP Password<br><b>Sponsor Domains</b> | Yes<br>mail.kaplansoft.com<br>25<br>arpminer@kaplansodt.com<br><b>ARPMiner</b><br>Yes<br>arpminer@kaplansodt.com<br><br>kaplansoft.com,tekradius.com |      |                 |  |  |
| <b>Test SMTP Settings</b><br> ⊽<br>Click Save to make settings change active                                     | <b>Use TLS Transport</b><br>Use TLS transport to send e-mail messages.                                                                                                    | 圃                                                                                                    | Save | $\mathbf{2}$ .: |  |  |

**Figure 7. -** ARPMiner Settings tab / STMP section

## **DHCP Section**

You can enable and configure DHCP server settings at Settings tab / DHCP section.

| ARPMiner 3.4 (SP)<br>X<br>п<br>File Service Help<br>Sessions <b>B</b> Settings<br>V Users   Application Log   O Counters   题 DHCP Server<br>G<br><b><i>C</i></b> Service<br><b>Fnahled</b><br>Yes |                       |
|----------------------------------------------------------------------------------------------------|-----------------------|
|                                                                                                    |                       |
|                                                                                                    |                       |
|                                                                                                    |                       |
|                                                                                                    |                       |
| <b>Derating Mode</b><br>Keep DHCP History<br><b>No</b>                                                                                                    |                       |
| <b>DHCP Pool Start IP Address</b><br>Authentication<br>192.168.154.2                                                                                                    |                       |
| <b>IP Address Count</b><br>Accounting<br>100                                                                                                    |                       |
| Lease Time<br>5<br><b>XX</b> SMTP                                                                                                    |                       |
| DHCP Server                                                                                                    |                       |
|                                                                                                    |                       |
|                                                                                                    |                       |
|                                                                                                    |                       |
|                                                                                                    |                       |
|                                                                                                    |                       |
|                                                                                                    |                       |
|                                                                                                    |                       |
|                                                                                                    |                       |
| <b>Enabled</b>                                                                                                    |                       |
| Enable built-in DHCP server                                                                                                    |                       |
|                                                                                                    |                       |
|                                                                                                    |                       |
| Save<br>$\Box$                                                                                                    |                       |
|                                                                                                    |                       |
| Settings saved.                                                                                                    | $\mathbf{\Omega}$ .:: |

**Figure 8. -** ARPMiner Settings / DHCP Server tab

ARPMiner built-in DHCP server to assign IP addresses to the wired or wireless devices on the private network, and accessed via the **DHCP Server** tab. Within this tab, it is possible to define a DHCP IP address pool and monitor IP address usage and active DHCP assignments.

#### **DHCP Server Monitoring**

You can monitor active DHCP IP address assignments, Lease history (if enabled) and configure static IP address assignments based on client MAC address at DHCP Server tab..

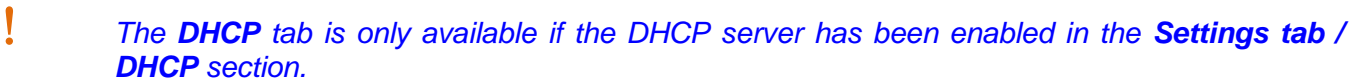

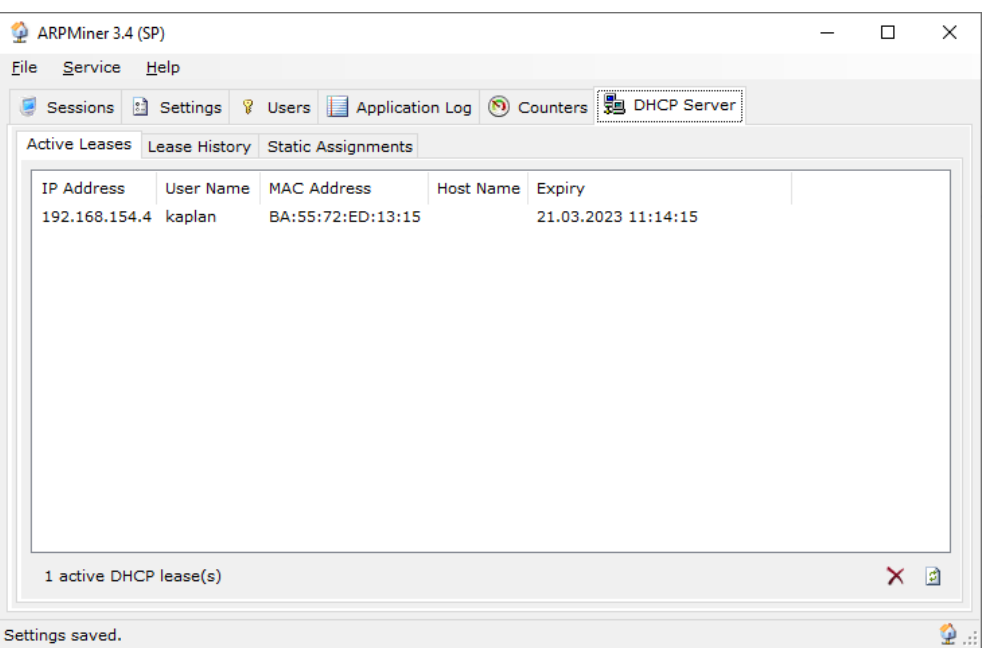

**Figure 9. -** ARPMiner DHCP Server tab

#### **Walled Garden Section**

You can allow access to web servers specified in Walled Garden for unauthorized users.

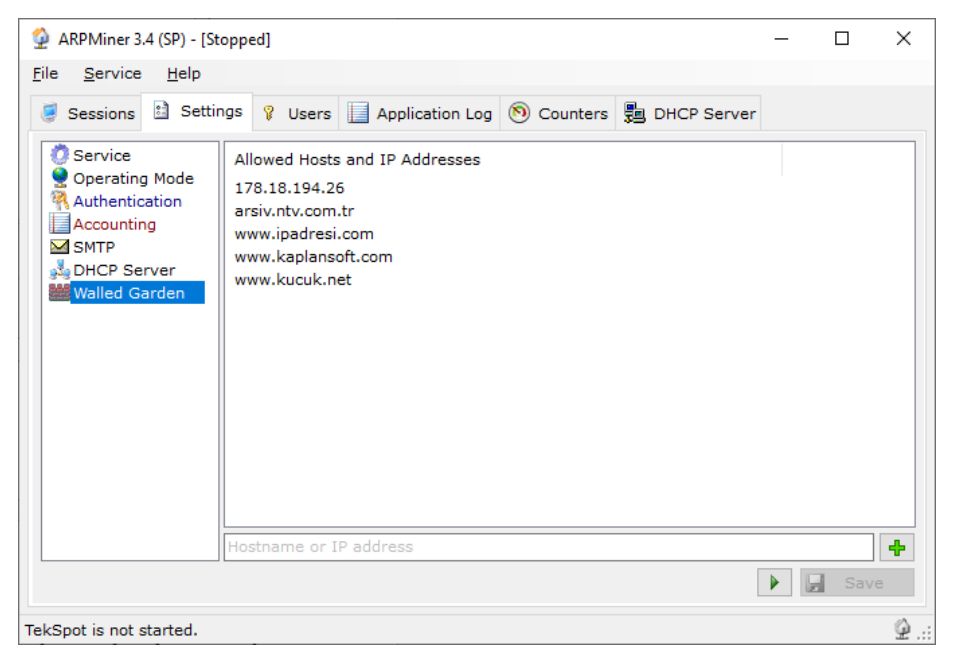

**Figure 10. -** ARPMiner Settings / Walled Garden

You can enter both IP addresses and alphanumeric host names as walled garden entries. This option is available with a commercial license.

#### **Counters**

ARPMiner provides numerous counters to monitor activity performed.

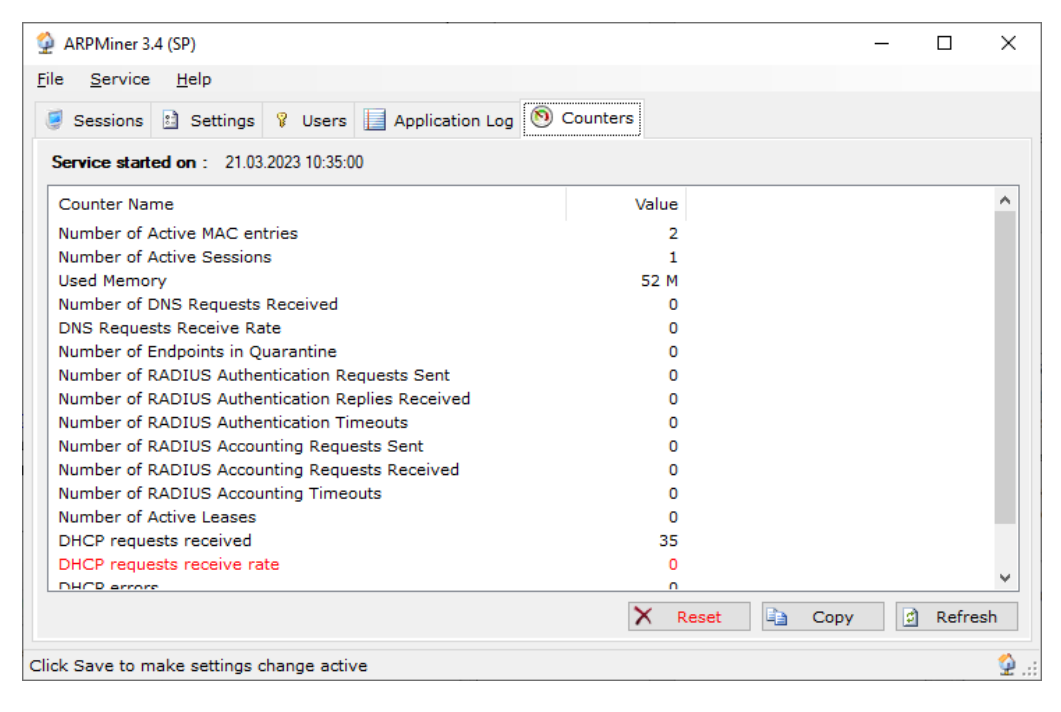

**Figure 11. -** ARPMiner Settings / Counters tab

ARPMiner provides numerous counters:

- Number of Active MAC entries
- Number of Active Sessions
- Used Memory
- Number of DNS Requests Received
- DNS Requests Receive Rate
- Number of Endpoints in Quarantine
- Number of RADIUS Authentication Requests Sent
- Number of RADIUS Authentication Replies Received
- Number of RADIUS Authentication Timeouts
- Number of RADIUS Accounting Requests Sent
- Number of RADIUS Accounting Requests Received
- Number of RADIUS Accounting Timeouts
- DHCP requests received
- Number of Active Leases
- DHCP requests receive rate
- DHCP errors
- DHCP errors rate

These counters can also be monitored through ARPMiner within the **Counters** tab.

### *Users*

You can define users in "Users" tab. Enter a username in the bottom leftmost textbox, enter the password to the textbox at the right of the username entry and a session duration in seconds. The idle timeout is 5 minutes, and it cannot be changed.

| ARPMiner 3.4 (SP)                           |                |                                                           |                     | $\Box$   | $\times$ |
|---------------------------------------------|----------------|-----------------------------------------------------------|---------------------|----------|----------|
|                                             |                |                                                           |                     |          |          |
| <b>File</b><br><u>S</u> ervice <u>H</u> elp |                |                                                           |                     |          |          |
| ⊌                                           |                | Sessions & Settings V Users   Application Log (O Counters |                     |          |          |
|                                             |                |                                                           |                     |          |          |
| Username                                    | Password       | Duration                                                  |                     |          |          |
| iphone11                                    | 1234           | 10000                                                     |                     |          |          |
| kaplan                                      | 1234           | 86400                                                     |                     |          |          |
| samsung                                     | 1234           | 86400                                                     |                     |          |          |
|                                             |                |                                                           |                     |          |          |
|                                             |                |                                                           |                     |          |          |
|                                             |                |                                                           |                     |          |          |
|                                             |                |                                                           |                     |          |          |
|                                             |                |                                                           |                     |          |          |
|                                             |                |                                                           |                     |          |          |
|                                             |                |                                                           |                     |          |          |
|                                             |                |                                                           |                     |          |          |
|                                             |                |                                                           |                     |          |          |
|                                             |                |                                                           |                     |          |          |
|                                             |                |                                                           |                     |          |          |
|                                             |                |                                                           |                     |          |          |
|                                             |                |                                                           |                     |          |          |
|                                             |                |                                                           |                     |          |          |
|                                             |                |                                                           |                     |          |          |
| Enter username                              | Enter password |                                                           | 3600 - 國 Add/Update | X Remove |          |
|                                             |                |                                                           |                     |          |          |
| Settings saved.                             |                |                                                           |                     |          | ⊉        |

**Figure - 12.** Users Tab

# *Application Log*

You can monitor system events in the Application Log tab. You can manually refresh log entries and clear log entries. Click Enable Auto Refresh option to refresh log list every second.

| Φ<br>ARPMiner 3.4 (SP)      |                   |                    |                                                                  |  |                        |  | п | $\times$ |
|-----------------------------|-------------------|--------------------|------------------------------------------------------------------|--|------------------------|--|---|----------|
| File<br>Service             | Help              |                    |                                                                  |  |                        |  |   |          |
| Sessions                    | <b>ी</b> Settings |                    | <b>V</b> Users <b>E</b> Application Log<br>(S) Counters          |  |                        |  |   |          |
| Date                        | Time              | Type               | Message                                                          |  |                        |  |   | ۸        |
| 21.03.2023                  | 10:52:23          | <b>Information</b> | Closing DNS service.                                             |  |                        |  |   |          |
| 21.03.2023                  | 10:52:23          | Information        | Closing Logging service (1).                                     |  |                        |  |   |          |
| 21.03.2023                  | 10:52:23          | Information        | All ARPMiner processes are terminated (0).                       |  |                        |  |   |          |
| 21.03.2023                  | 10:52:23          | Information        | Hizmet basanyla durduruldu.                                      |  |                        |  |   |          |
| 21.03.2023                  | 10:52:31          | Information        | Packet driver is found.                                          |  |                        |  |   |          |
| 21.03.2023                  | 10:52:31          | Information        | Settings read.                                                   |  |                        |  |   |          |
| 21.03.2023                  | 10:52:35          | Information        | Auxiliary external IP address is 192.168.1.3.                    |  |                        |  |   |          |
| 21.03.2023                  | 10:52:35          | Information        | Selected private interface: Ethernet 5.                          |  |                        |  |   |          |
| 21.03.2023                  | 10:52:35          | Information        | Selected public interface: Ethernet.                             |  |                        |  |   |          |
| 21.03.2023                  | 10:52:36          | Information        | DHCP server initialized on 192.168.154.1:67.                     |  |                        |  |   |          |
| 21.03.2023                  | 10:52:36          | Information        | ARPMiner started. Detected operating system is Windows 10 Enterp |  |                        |  |   |          |
| 21 03 2023                  | 10:52:36          | Information        | Root directory is 'C:\Program Files (x86)\ARPMiner'.             |  |                        |  |   |          |
| 21.03.2023                  | 10:52:36          | Information        | Registration Key is valid; running in commercial mode. (SP)      |  |                        |  |   |          |
| 21.03.2023                  | 10:52:36          | Information        | <b>HTTP</b> server is started.                                   |  |                        |  |   |          |
| 21.03.2023                  | 10:52:36          | Information        | DNS server is started.                                           |  |                        |  |   |          |
| 21.03.2023                  | 10:52:36          | Information        | Hizmet başarıyla başlatıldı.                                     |  |                        |  |   |          |
| 21.03.2023                  | 10:52:37          | Information        | Monitoring is started on 'Ethernet'.                             |  |                        |  |   |          |
| 21.03.2023                  | 10:52:37          | Information        | Monitoring is started on 'Ethernet 5'.                           |  |                        |  |   |          |
|                             |                   |                    |                                                                  |  | X Clear Log   Save Log |  |   |          |
| ٥<br>Settings saved.<br>цÚ, |                   |                    |                                                                  |  |                        |  |   |          |

**Figure – 13.** Application Log Tab

#### *User Defined Login Interface*

You can use your own defined login, info and error pages. ARPMiner uses built in html resources for these pages. ARPMiner looks for alternative login.html, info.html and error.html files in the **Root Directory** specified in Settings / Service Parameters. If any of them are found, ARPMiner uses user defined html file. Login.html must have following form and form objects;

```
<form name="LoginForm" method="post" action="tslogin" id="HotSpotLoginForm">
<input name="Username" type="Text" id="Username">
<input name="Password" type="Password" id="Password">
<input type="submit" name="Login" value="Login" id="Login">
```
You can display user's connection date and remained credit by adding  $\epsilon$  connected and %remained% variables to info.html. You can optionally add %url% variable if you would like to provide an option user to continue web browsing. TekSpot will replace last tried URL with  $\text{Surl}$ variable in info.html. TekSpot will replace real values of these variables prior to send html response.

You can display TekSpot generated error message in error.html file using  $\epsilon$ message  $\epsilon$  variable.

Here is a sample login.html;

```
<h+ml><head>
    <title>HotSpot Login</title>
</head>
<body style="font-size: 12px; font-family: Arial">
     <form name="LoginForm" method="post" action="tslogin" id="HotSpotLoginForm">
         <table id="FormTable border="2" style="color: black;
             background-color: lightgray; border-color: lightgray; border-collapse: collapse;">
             <tr style="color: White; background-color: Navy; border-color: lightgray;">
                 <td colspan="2">
                    <b>HotSpot Login%message%</b></td>
            \langle/tr>
             <tr style="background-color: lightgray; border-color: lightgray;>
                 <td colspan="2" style="background-color: lightgray; border-color: lightgray;">
                    <font size="1px">&nbsp;</font></td>
            \langle/tr>
             <tr style="background-color: lightgray; border-color: lightgray;">
                 <td align="right" style="background-color: lightgray; border-color: lightgray;>
                     <b>Username : </b>
                \langle/td>
                <td style="background-color: lightgray; border-color: lightgray; width: 141px">
 <input name="Username" type="Text" id="Username" style="width: 200px;" /></td>
            \langle/tr>
             <tr style="background-color: lightgray; border-color: lightgray;">
                 <td align="right" style="background-color: lightgray; border-color: lightgray;>
                    <b>Password : </b>
                \langle/td>
                 <td style="background-color: lightgray; border-color: lightgray; width: 141px">
                     <input name="Password" type="Password" id="Password" style="width: 200px;" />
                    <input name="Host" type="hidden" value="%url%" /></td>
            \langle/tr>
             <tr style="background-color: lightgray; border-color: lightgray;">
                 <td style="background-color: lightgray; border-color: lightgray;>
                     &nbsp;</td>
                 <td align="right" style="background-color: lightgray; border-color: lightgray;>
                     <input type="submit" name="Login" value="Login" id="Login" />&nbsp;</td>
            \langle/tr>
         </table>
     </form>
    \text{br} />
</body>
\langle/html>
```
You can also run CGI scripts *(.php, .pl, .bat, .vbs, etc.)* placed in HTTP root directory of ARPMiner.

## <span id="page-15-0"></span>*Sponsored Authorization*

When Sponsored Authorization enabled ARPMiner requests access request on behalf of HotSpot users by sending an e-mail to sponsor e-mail address specified by the user when HotSpot login form is displayed;

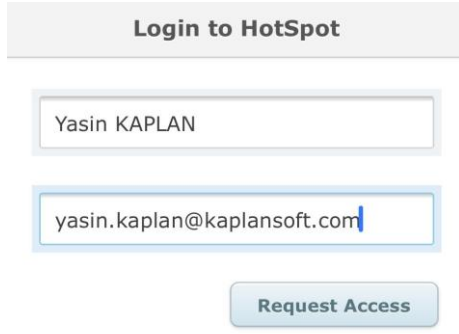

ARPMiner sends authorization message to sponsor as soon as the user clicks **Request Access** button;

> HotSpot login request from 'Yasin KAPLAN' <arpminer@kaplansoft.com> to vasin.kaplan =

Click here to authorize HotSpot login request from 'Yasin KAPLAN'

Sponsor clicks in the e-mail message and an authorization form is displayed;

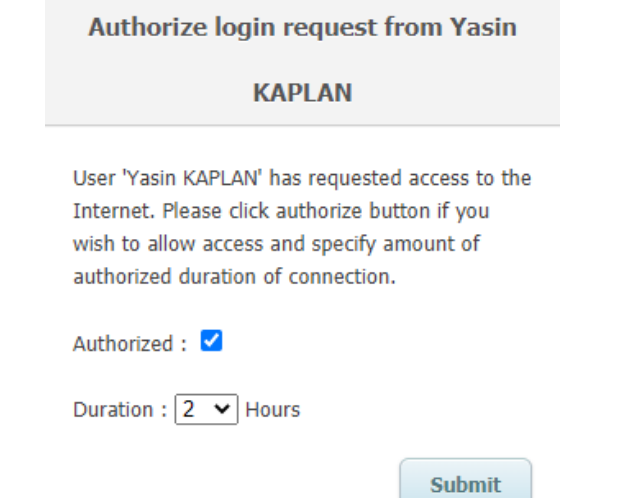

Sponsor can deny by simply clicking **Submit** button without setting Authorized option. Sponsor can select authorized amount of session duration up to 24 hours in hourly steps.

You can use your own defined login, info and sponsor pages. ARPMiner uses built in html resources for these pages. ARPMiner looks for alternative sponsored-login.html, sponsoredinfo.html and sponsored-authorize.html files in the **Root Directory** specified in Settings / Service Parameters. You can download sample html resources from;

<http://www.kaplansoft.com/arpminer/html-samples.zip>

# *Supported RADIUS Attributes*

ARPMiner RADIUS authentication request packet contains following RADIUS attributes;

- User-Name
- User-Password or CHAP-Password
- NAS-IP-Address
- Called-Station-Id
- Calling-Station-Id *(User Ethernet MAC address)*

ARPMiner expects following RADIUS attributes in an Access-Accept reply;

- Session-Timeout
- Idle-Timeout

ARPMiner RADIUS accounting start packets contains following RADIUS attributes;

- Acct-Status-Type  $=$  Start
- Calling-Station-Id
- Called-Station-Id
- Framed-IP-Address
- NAS-IP-Address
- Acct-Session-Id
- User-Name
- Connect-Info *(Added only when sponsored authorization is enabled. It reports sponsor email address)*

ARPMiner recognizes following RADIUS attributes in PPPoE Server Operation Mode;

- MS-MPPE-Encryption-Types
- MS-CHAP2-Success
- MS-CHAP-MPPE-Keys
- MS-MPPE-Send-Key
- MS-MPPE-Recv-Key
- MS-Primary-DNS-Server
- MS-Secondary-DNS-Server
- MS-Primary-NBNS-Server
- MS-Secondary-NBNS-Server

ARPMiner RADIUS accounting stop packets contains following RADIUS attributes;

- Acct-Status-Type  $=$  Stop
- Acct-Terminate-Cause
- Acct-Session-Time
- Calling-Station-Id
- Called-Station-Id
- Framed-IP-Address

© 2013-2025 KaplanSoft - https://www.kaplansoft.com/ *17*

- NAS-IP-Address
- Acct-Input-Octets
- Acct-Output-Octets
- Acct-Session-Id
- User-Name
- Connect-Info *(Added only when sponsored authorization is enabled. It reports sponsor email address)*

## *Starting ARPMiner Service (TekSpot)*

Click "Service" menu and select "Start" to run ARPMiner Service after making necessary configuration and saving configuration. If service starts successfully you will see "TekSpot is started" message at bottom left message section of ARPMiner. Optionally you can start/stop TekSpot using the button on Settings tab. When you make any change(s) in configuration, TekSpot will be restarted when you save the settings.

If TekSpot cannot start, please examine Application Log tab as well as TekSpot log file under <Application Directory>\Logs if you were enabled logging in Settings tab.

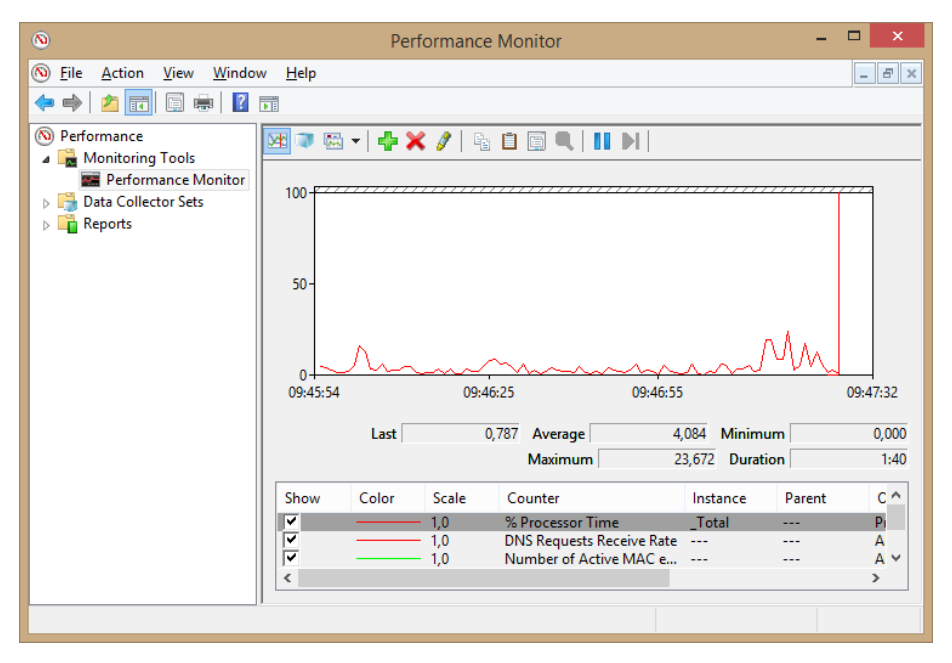

**Figure - 14.** TekSpot on Windows Performance Monitor

#### *RFC 8908 and RFC 8910 Support*

ARPMiner can respond to RFC 8908 Captive Portal API request when TLS transport is enabled. TLS transport is mandatory for Captive Portal API calls. Built in DHCP server adds DHCP option 114 for the Captive Portal API URI. Hostname is derived from the Subject name of the certificate set for TLS transport. It is not necessary to point DNS A record for the hostname to one of IP addresses on the ARPMiner installed server. ARPMiner will intercept DNS A address record queries for this host name and return the private IP address of the ARPMiner installed server to the clients.

ARPMiner will automatically add exceptions for the servers that can be used by the clients to validate the server certificate.

#### *Troubleshooting*

TekSpot provides many messages when problems occur. You can see error messages on ARPMiner Status bar or in the log file of TekSpot service. You can enable logging in Settings Tab. There are three levels of logging; None, Errors, Sessions. If you select Errors, TekSpot logs just error messages. If you select Sessions both Session and Error messages will be logged. You have to save or apply settings changes if you change the logging level setting. Log files are located under <Application Directory>\Logs directory.

#### **TekSpot Messages in TekSpot logs**

**ARPMiner Service x.y.0.0 (Revision 0) is being started (<Windows version>).**

This message notifies that TekSpot is being started.

#### **Registration Key is valid; running in commercial mode.**

You see this message when a valid Registration.key file exists under ARPMiner application directory.

#### **User defined login form read into memory**

You see this message when a valid user defined login form html file exists under Root Directory.

#### **Cannot obtain an auxiliary external IP address**

ARPMiner requires an auxiliary IP address for the NAT operation mode. ARPMiner service cannot start if it cannot obtain a suitable address.

#### *Index*

Accounting, 10, 13 Authentication, 9, 13 Blacklist, 9 bridge, 4, 6, 8 Certificate, 5 CGI, 4 CHAP, 4, 8, 17 Counters, 13 DHCP, 4, 7, 8, 11, 12, 13 DNS, 4, 7, 8, 13 Encrypt, 9 Ethernet, 4, 17 GUI, 4 Hotspot, 4 HTTP, 4, 9 ICS, 6, 8 Login, 6, 15

MAC, 8, 13, 17 MPPE, 4, 8, 17 MS-CHAP-v1, 4, 8 MS-CHAP-v2, 4, 8 NAT, 4, 6, 8, 19 Network Address Translation, 6 PAP, 4, 8 PPPoE, 4, 6, 8, 17 proxy, 4 Quarantine, 13 RADIUS, 4, 6, 9, 10, 13, 17 Routed, 6 routing, 6, 8 TekSpot, 4, 5, 9, 10, 15, 18, 19 TLS, 5 Windows Performance Monitor, 4, 18 WISPr, 4, 6